# AMDER A DEONPRO Software

# Driver Options in AMD Radeon Pro Settings

### **User Guide**

This guide will show you how to switch between Professional Mode and Gaming Mode when using Radeon™ Pro Software.

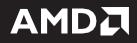

#### DISCLAIMER

The information contained herein is for informational purposes only and is subject to change without notice. While every precaution has been taken in the preparation of this document, it may contain technical inaccuracies, omissions, and typographical errors, and AMD is under no obligation to update or otherwise correct this information. Advanced Micro Devices, Inc. makes no representations or warranties with respect to the accuracy or completeness of the contents of this document, and assumes no liability of any kind, including the implied warranties of non- infringement, merchantability or fitness for particular purposes, with respect to the operation or use of AMD hardware, software or other products described herein. No license, including implied or arising by estoppel, to any intellectual property rights is granted by this document. Terms and limitations applicable to the purchase or use of AMD's products are as set forth in a signed agreement between the parties or in AMD's Standard Terms and Conditions of Sale.

©2018 Advanced Micro Devices, Inc. All rights reserved. AMD, the AMD arrow, FirePro, Radeon Pro, Radeon ProRender and combinations thereof are trademarks of Advanced Micro Devices, Inc. in the United States and/or other jurisdictions. Other names are for informational purposes only and may be trademarks of their respective owners.

# **Table of Contents**

| Important Notices                   | . 2 |
|-------------------------------------|-----|
| Supported Platforms                 | . 3 |
| Operating System                    | 3   |
| Hardware                            | 3   |
| Install Professional Driver         | . 4 |
| Install Gaming Driver               | . 8 |
| Switching to Gaming Mode            | 13  |
| Install and Switch to Gaming Mode   | 15  |
| Switching back to Professional Mode | 16  |

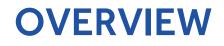

The "**Driver Options**" feature will allow your professional workstation system to switch between professional mode and gaming mode. Your system can support up to two gaming drivers (Radeon<sup>™</sup> Software for Radeon<sup>™</sup> Pro drivers) and one professional driver (Radeon Pro Software) with a Microsoft Windows<sup>®</sup> 10 system configuration.

## **Important Notices**

- It is advisable to always reboot the system after installing a new driver prior to a driver switch.
- Driver Options must be installed using the Custom Install option.
  - It is advisable to use **Clean Install** to remove any existing drivers before installing the professional driver.

Note: Clean Install will remove any gaming and professional driver(s) on your workstation.

| AMDA SOFTWARE                                |                                             |                                    | _ × |
|----------------------------------------------|---------------------------------------------|------------------------------------|-----|
| Install Location: C:\Program Files\AMD       |                                             |                                    | م   |
| AMD Display Driver<br>Version: 23.20.15018.3 | AMD HDMI Audio Driver<br>Version: 10.0.1.06 | AMD Radeon Set<br>Version: 2018.01 |     |
|                                              |                                             |                                    |     |
|                                              |                                             |                                    |     |
|                                              |                                             |                                    |     |
|                                              |                                             |                                    |     |
| Install                                      |                                             | Clean Inst                         | all |

- This feature does not work in multi-GPU configurations:
  - If you have an existing compatible graphics card in your system with Driver Options installed, adding another compatible graphics card will disable the Driver Options feature.
  - This feature is not compatible with Radeon™ Pro Duo ("Polaris").
- **Driver Options** is only available when using Radeon Pro Software. If you download Radeon Software when using Radeon<sup>™</sup> Vega Frontier Edition, **Driver Options** will not be available.
- **Driver Options** is only available when using Radeon Pro Software for desktop workstation platforms. It is not available for mobile workstations or Linux<sup>®</sup> platforms.

## **Supported Platforms**

### **Operating System**

• Microsoft Windows<sup>®</sup> 10 (64-bit)

### Hardware

Driver Options for Radeon Pro Software is compatible with the following professional graphics products.

| Radeon™ Product Family Compatibility |  |
|--------------------------------------|--|
| Radeon™ Pro WX series                |  |
| Radeon™ Pro WX 9100                  |  |
| Radeon™ Pro WX 7100                  |  |
| Radeon™ Pro WX 5100                  |  |
| Radeon™ Pro WX 4100                  |  |
| Radeon™ Pro WX 3100                  |  |
| Radeon™ Pro WX 2100                  |  |
| Radeon™ Vega Frontier Edition        |  |

## **Install Professional Driver**

Note: It is advised to remove any graphics driver before starting this installation.

Download the driver and begin the install. Accept the **End User License Agreement**.

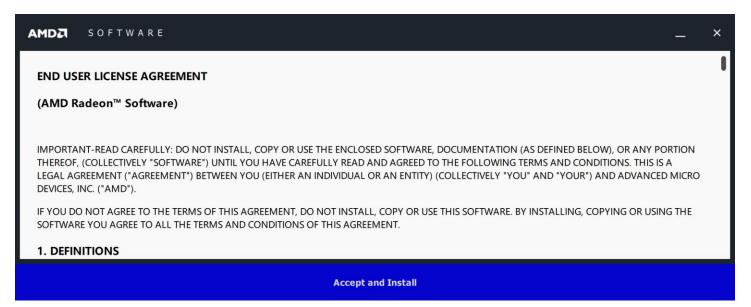

Click on the right-hand side to download the professional driver.

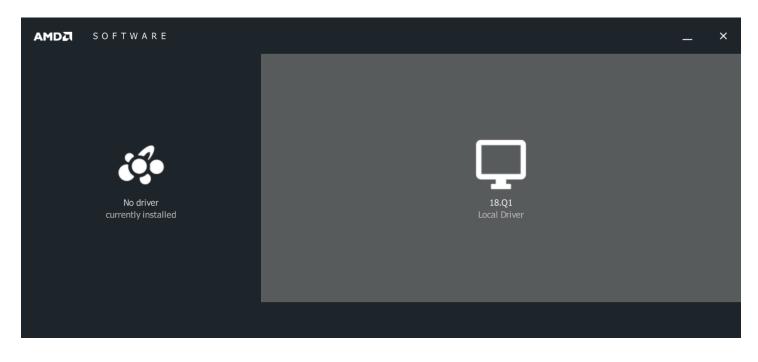

#### Select Custom Install.

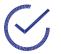

**Note:** The **Driver Options** feature is only installed when performing a **Custom Install**. This feature is not available from **Express Install**.

|                                  | SOFTWARE       |                 | - | × |
|----------------------------------|----------------|-----------------|---|---|
|                                  |                | Express Install |   |   |
| No driver<br>currently installed | Custom Install |                 |   |   |
|                                  |                |                 |   |   |

The following message will appear. Click **Yes** to enable download and use of multiple drivers.

| AMDZ SOFTWARE |                                                                                                    | _ × |
|---------------|----------------------------------------------------------------------------------------------------|-----|
|               |                                                                                                    |     |
|               |                                                                                                    |     |
|               | ① Your system is eligible to download and use multiple drivers. Would you like to enable this feature?           ✓ Yes         × No |     |
|               |                                                                                                    |     |
|               |                                                                                                    |     |

#### Click on **Install** to continue.

| AMD | SOFTWARE SOFTWARE                      |                                             |                                                 | — | ×           |
|-----|----------------------------------------|---------------------------------------------|-------------------------------------------------|---|-------------|
| <   | Install Location: C:\Program Files\AMD |                                             |                                                 |   | Q           |
|     | isplay Driver ✓                        | AMD HDMI Audio Driver<br>Version: 10.0.1.06 | AMD Problem Report Wizard<br>Version: 3.1.722.0 |   | <u>&gt;</u> |
|     | adeon Pro and AMD FirePro Settings     |                                             |                                                 |   |             |
|     |                                        |                                             |                                                 |   |             |
|     |                                        | Install                                     |                                                 |   |             |

The Radeon Pro Software will now be installed.

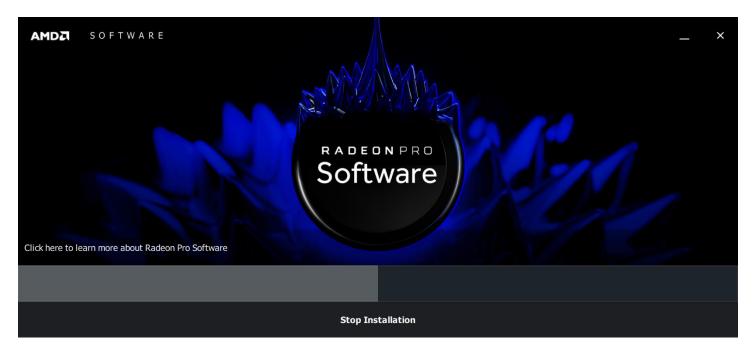

### Install **Radeon™ Pro ReLive** (optional).

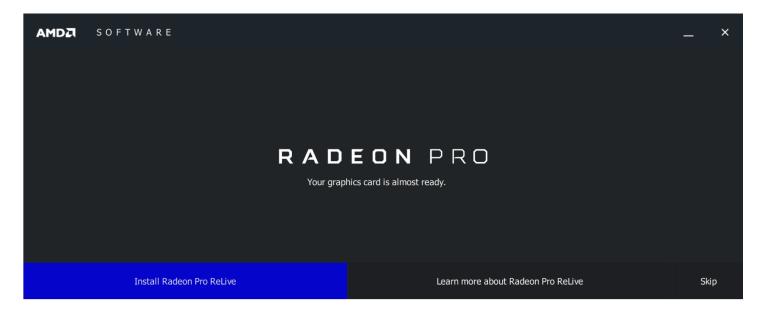

Confirmation that Radeon Pro Software has installed.

**Note:** It is always advisable to restart your system after installing a driver.

| AMDZI | S O F T W A R E       | —                          | × |
|-------|-----------------------|----------------------------|---|
|       |                       |                            |   |
|       |                       |                            |   |
|       | Radeon Pro Software ( | (18.Q1) has been installed |   |
|       |                       |                            |   |
|       | Restart Now           | Close                      |   |

### **Install Gaming Driver**

Right-click desktop to open AMD Radeon Pro and AMD FirePro Settings.

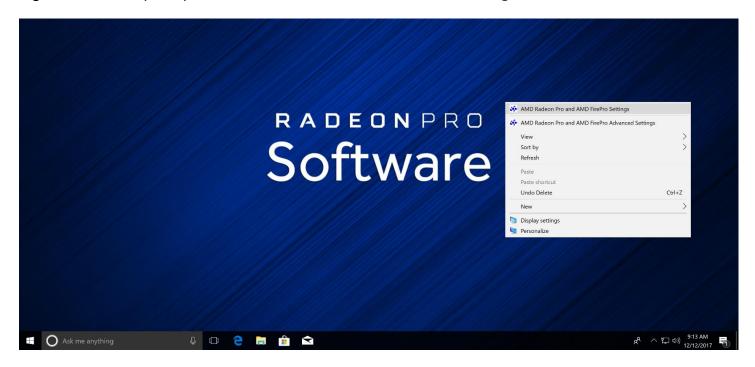

The default mode is professional mode - you can tell by the blue icon in the taskbar. Click on **Driver Options**.

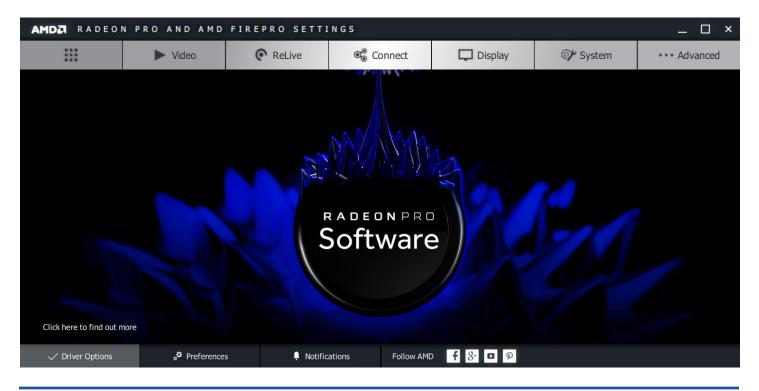

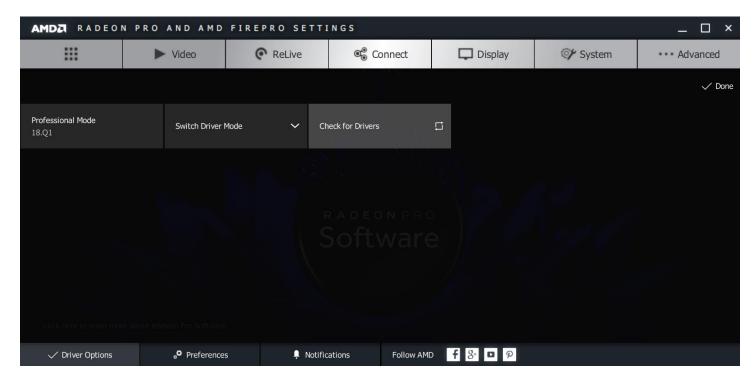

Click Check for Drivers.

The latest Radeon Software for Radeon Pro Gaming Driver will appear. This will also show any older Radeon Software for Radeon Pro Gaming Drivers if you haven't already downloaded them.

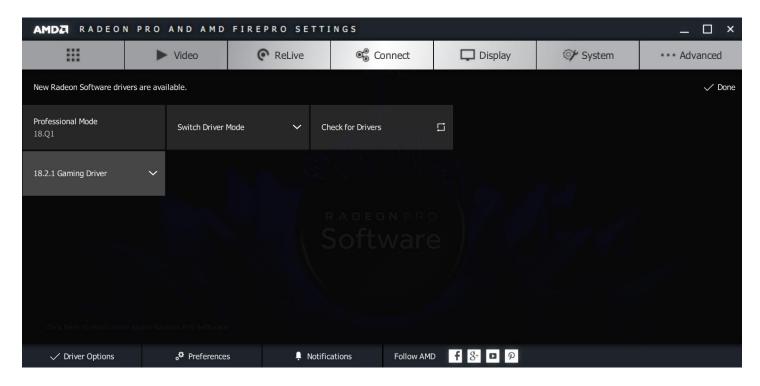

#### **GAMING DRIVER INSTALL**

Click and install a **Gaming Driver**. You may also choose to install and switch to gaming mode directly.

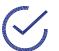

**Note:** This feature supports the install of two Gaming Drivers. It is advisable to install or switch to the latest gaming driver.

| AMDZ RADEON PRO AND AMD FIREPRO SETTINGS |                    |          |                       |           |          | _ 🗆 ×        |
|------------------------------------------|--------------------|----------|-----------------------|-----------|----------|--------------|
|                                          | ► Video            | C ReLive | 🕫 Connect             | Display   | 🖅 System | ••• Advanced |
| New Radeon Software driv                 | ers are available. |          |                       |           |          | ✓ Done       |
| Professional Mode<br>18.Q1               | Switch Driver      | Mode 🗸   | Check for Drivers     |           |          |              |
| 18.2.1 Gaming Driver                     | ~                  |          |                       |           |          |              |
| Install and Switch Mode                  |                    |          |                       |           |          |              |
| Install                                  |                    |          |                       |           |          |              |
| Release Notes                            |                    |          |                       |           |          |              |
|                                          |                    |          |                       |           |          |              |
|                                          |                    |          |                       |           |          |              |
| Click here to learn mor                  |                    |          |                       |           |          |              |
| Driver Options                           | "♥ Preference      | s 📮 Not  | tifications Follow AM | D 🕇 🐉 🗖 P |          |              |

Click to **Proceed** with the installation.

| AMDZ RADEON PRO AND AMD FIREPRO SETTINGS |                            |                              |                              |                 |          |              |
|------------------------------------------|----------------------------|------------------------------|------------------------------|-----------------|----------|--------------|
|                                          | ► Video                    | C ReLive                     | ©⊜ Connect                   | Display         | 🖅 System | ••• Advanced |
| tes fager-billions pres                  | n an collain.              |                              |                              |                 |          | √ Done       |
| Notestan Mar.<br>1912                    |                            |                              |                              |                 |          |              |
| of the Statespiteses                     | Are                        | you sure you want to install | I the 18.2.1 Gaming Driver ? |                 |          |              |
|                                          |                            |                              | Software                     |                 | Cancel   |              |
| Click here to learn more                 |                            |                              |                              |                 |          |              |
| ✓ Driver Options                         | ₀ <sup>¢</sup> Preferences | 📮 Notifi                     | ications Follow AMD          | <b>f</b> 8⁺ ◘ 9 |          |              |

Installing a third gaming driver will prompt you to remove one of the two already installed gaming drivers.

#### **GAMING DRIVER INSTALL**

| AMDA RADEON PRO AND AMD FIREPRO SETTINGS |                 |                                                                   |                                         |                                |          |              |
|------------------------------------------|-----------------|-------------------------------------------------------------------|-----------------------------------------|--------------------------------|----------|--------------|
|                                          | ► Video         | C ReLive                                                          | ®⊛ Connect                              | Display                        | 💓 System | ••• Advanced |
| tes lugis - Selate d'                    | no os colligios |                                                                   |                                         |                                |          | √ Done       |
| National State                           |                 |                                                                   |                                         |                                |          |              |
| 10.0                                     |                 | install the latest Gaming driv<br>install the existing Gaming dri | er (18.2.1 Gaming Driver), ple<br>iver. | ase select and click proceed t | 0        |              |
| 16.5.1 (dating bits)                     |                 |                                                                   | two Gaming drivers can exist            | on the system.                 |          |              |
|                                          |                 | 17.12.2 - Gaming Driver                                           | 0                                       |                                |          |              |
|                                          |                 | 17.0.1 Coming Driver                                              | oftware                                 |                                |          |              |
|                                          |                 | 17.9.1 - Gaming Driver                                            |                                         | × c                            | Cancel   |              |
|                                          |                 |                                                                   |                                         |                                |          |              |
| Clickhare to learn mor                   |                 |                                                                   |                                         |                                |          |              |
|                                          |                 |                                                                   |                                         |                                |          |              |
| V Driver Options                         | Preference      | s 📮 Notific                                                       | ations Follow AMI                       | D <b>f</b> 8⁺ □ ₽              |          |              |

Remove the gaming driver of your choice.

**Note:** If you are in gaming mode with a particular gaming driver, you cannot remove that gaming driver. Please switch to a different gaming driver or back to professional mode.

| AMDZ RADEON PRO AND AMD FIREPRO SETTINGS |                           |                                                                  |                                         |                              |          |              |
|------------------------------------------|---------------------------|------------------------------------------------------------------|-----------------------------------------|------------------------------|----------|--------------|
|                                          | ► Video                   | © ReLive                                                         | ®⊛ Connect                              | Display                      | 🞯 System | ••• Advanced |
| tes lages talents di                     | no as colleges            |                                                                  |                                         |                              |          | √ Done       |
| Publications made                        |                           |                                                                  |                                         |                              |          |              |
| 100                                      |                           | install the latest Gaming driv<br>nstall the existing Gaming dri | er (18.2.1 Gaming Driver), ple<br>iver. | ase select and click proceed | to       |              |
| 10.5.1 (dating bits)                     |                           |                                                                  | two Gaming drivers can exist            | on the system.               |          |              |
|                                          |                           | 17.12.2 - Gaming Driver                                          | 0                                       |                              |          |              |
|                                          |                           | 17.0.1. Constant Data and                                        | oftware                                 |                              |          |              |
|                                          |                           | 17.9.1 - Gaming Driver                                           |                                         | ✓ Proceed × 0                | Cancel   |              |
|                                          |                           |                                                                  |                                         |                              |          |              |
| Clickhare to learn mor                   |                           |                                                                  |                                         |                              |          |              |
|                                          |                           |                                                                  |                                         |                              |          |              |
| V Driver Options                         | ₀ <sup>☎</sup> Preference | s 📮 Notific                                                      | cations Follow AMI                      | D f 8+ □ P                   |          |              |

Radeon Software for Radeon Pro driver will now be installed.

**GAMING DRIVER INSTALL** 

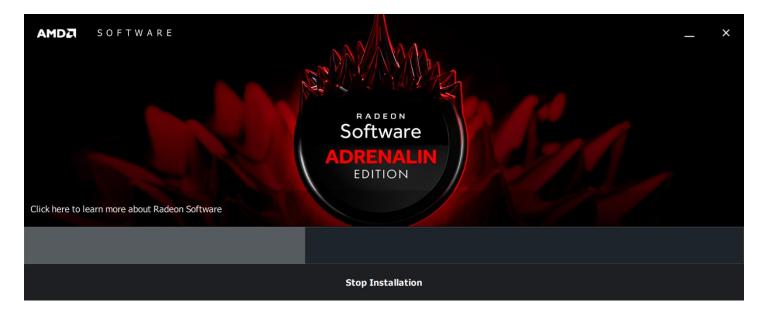

### Confirmation that Radeon Software for Radeon Pro has installed.

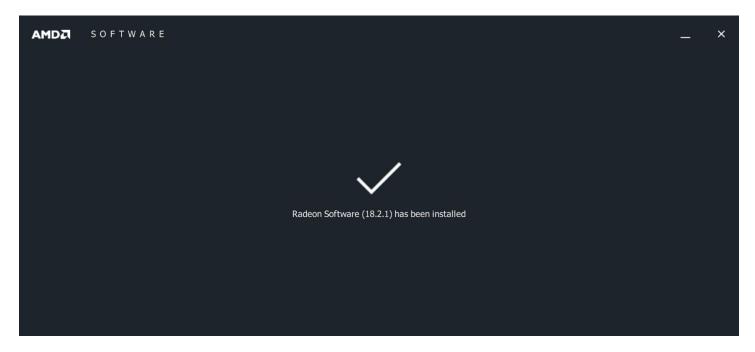

## Switching to Gaming Mode

Right-click desktop to open **AMD Radeon Pro and AMD FirePro Settings** again. Go to **Driver Options**. Click **Switch Driver Mode**. You have the option of switching to your installed gaming drivers.

| AMDZ RADEON PRO AND AMD FIREPRO SETTINGS |                 |            |                     |                   |          |              |
|------------------------------------------|-----------------|------------|---------------------|-------------------|----------|--------------|
|                                          | ► Video         | C ReLive   | ©⊜ Connect          | Display           | 🖅 System | ••• Advanced |
|                                          |                 |            |                     |                   | ·        | √ Done       |
| Professional Mode<br>18.Q1               | Switch Driver   | Mode 🗸 C   | Check for Drivers   | 5                 |          |              |
|                                          | 17.12.2 - Gamin | g Driver   |                     |                   |          |              |
|                                          | 18.2.1 - Gaming | Driver     |                     |                   |          |              |
|                                          |                 |            |                     |                   |          |              |
| Click here to learn more                 |                 |            |                     |                   |          |              |
| ✓ Driver Options                         | 。 Preference    | s 📮 Notifi | ications Follow AME | p <b>f</b> 8⁺ ◘ 9 |          |              |

Under Switch Driver Mode, switch to the Gaming Driver.

| AMDZ RADEON PRO AND AMD FIREPRO SETTINGS |             |                             |                               |                 |          |              |  |
|------------------------------------------|-------------|-----------------------------|-------------------------------|-----------------|----------|--------------|--|
|                                          | ► Video     | C ReLive                    | ©⊛ Connect                    | Display         | 💓 System | ••• Advanced |  |
|                                          |             |                             |                               |                 |          | √ Done       |  |
| National National Nation                 |             |                             |                               |                 |          |              |  |
|                                          | Are         | you sure you want to switch | to the 18.2.1 - Gaming Driver | ?               |          |              |  |
|                                          |             |                             | Software                      | ✓ Proceed X     | Cancel   |              |  |
| Click hare to learn more                 |             |                             |                               |                 |          |              |  |
| ✓ Driver Options                         | Preference: | s 📮 Notifi                  | cations Follow AMD            | <b>f</b> 8⁺ □ ₽ |          |              |  |

×

Your system will switch drivers.

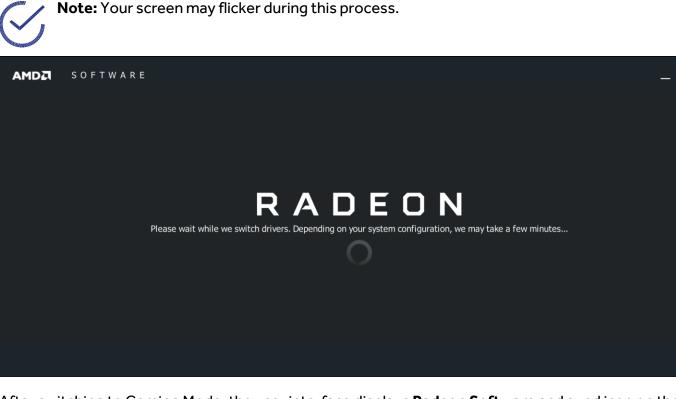

After switching to Gaming Mode, the user interface displays **Radeon Software** and a red icon on the taskbar. In Gaming Mode, you can still check for updates for the latest Radeon Software for Radeon Pro, and directly install and/or switch to a different Gaming Driver.

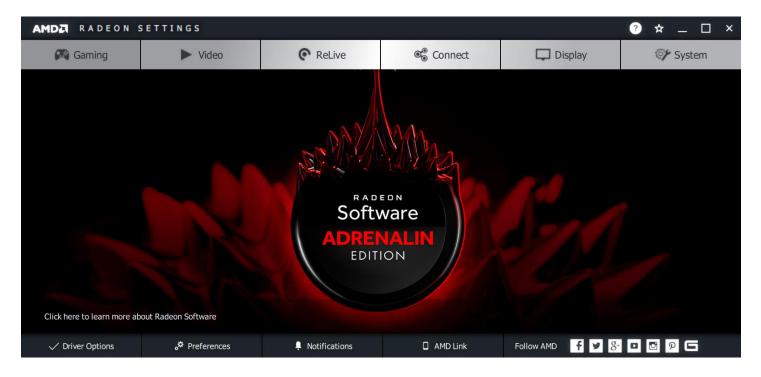

### Install and Switch to Gaming Mode

Under **Driver Options**, you can also install and switch directly to Gaming Mode from Professional Mode.

| AMDZI RADEON PRO AND AMD FIREPRO SETTINGS _ [ |                    |          |                       |                 |          |              |  |
|-----------------------------------------------|--------------------|----------|-----------------------|-----------------|----------|--------------|--|
|                                               | ► Video            | © ReLive | ©⊜ Connect            | Display         | 🕼 System | ••• Advanced |  |
| New Radeon Software driv                      | ers are available. |          |                       |                 |          | ✓ Done       |  |
| Professional Mode<br>18.Q1                    | Switch Driver      | Mode 🗸   | Check for Drivers     | 5               |          |              |  |
| 18.2.1 Gaming Driver                          | ~                  |          |                       |                 |          |              |  |
| Install and Switch Mode                       |                    |          |                       |                 |          |              |  |
| Install                                       |                    |          |                       |                 |          |              |  |
| Release Notes                                 |                    |          |                       |                 |          |              |  |
|                                               |                    |          |                       |                 |          |              |  |
|                                               |                    |          |                       |                 |          |              |  |
|                                               |                    |          |                       |                 |          |              |  |
| ✓ Driver Options                              | Preference         | s 📮 Not  | ifications Follow AMD | <b>f</b> 8⁺ □ ₽ |          |              |  |

#### Click to **Proceed** with the installation and switch.

| AMDA RADEON PRO AND AMD FIREPRO SETTINGS |                           |                              |                                 |                   |          |              |
|------------------------------------------|---------------------------|------------------------------|---------------------------------|-------------------|----------|--------------|
|                                          | ► Video                   | C ReLive                     | ©∰ Connect                      | Display           | 🕼 System | ••• Advanced |
| Ten Subar Silicons are                   | no as polatin             |                              |                                 |                   |          | √ Done       |
|                                          |                           |                              |                                 |                   |          |              |
|                                          |                           |                              |                                 |                   |          |              |
|                                          | Are                       | e you sure you want to insta | II and switch to the 18.2.1 Gam | ing Driver ?      |          |              |
|                                          |                           |                              | RADEONPRO                       | ✓ Proceed X       | Cancel   |              |
|                                          |                           |                              |                                 |                   |          |              |
|                                          |                           |                              |                                 |                   |          |              |
| V Driver Options                         | ₀ <sup>✿</sup> Preference | s 📮 Notif                    | ications Follow AMI             | D <b>f</b> 8⁺ □ P |          |              |

## Switching back to Professional Mode

Right-click desktop to open AMD Radeon Settings.

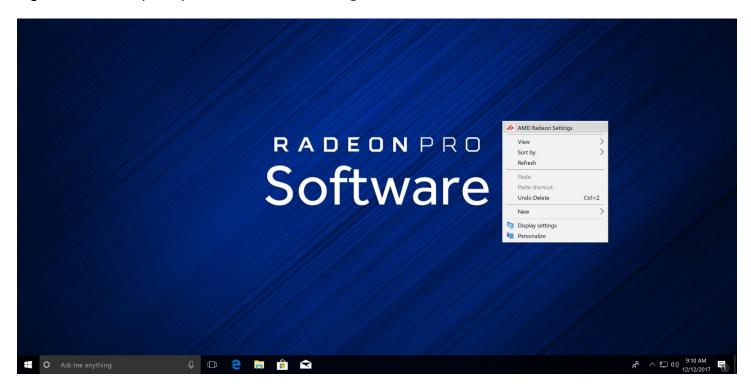

#### Go to Driver Options.

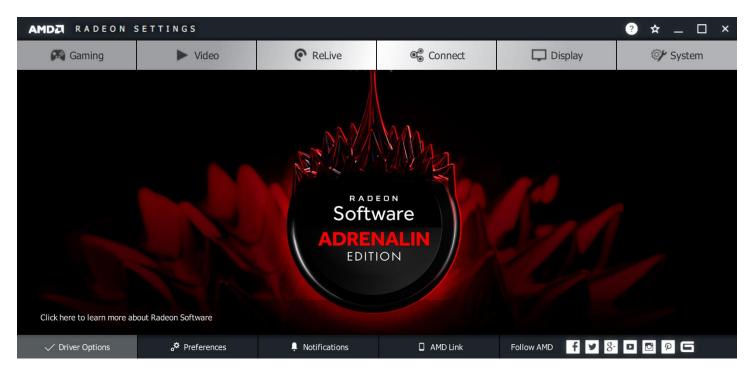

Click **Switch Driver Mode**. You also have the option of switching to any installed drivers.

Note: You can also check for any new gaming drivers by clicking Check for Drivers. You can
 directly install and switch to other gaming drivers in Gaming Mode.

| AMDZ RADEON SETTINGS  |                    |                     |                   |         |          |  |  |
|-----------------------|--------------------|---------------------|-------------------|---------|----------|--|--|
| Gaming                | ► Video            | ReLive              | ® Connect         | Display | 🕼 System |  |  |
|                       |                    |                     |                   |         | √ Done   |  |  |
| Gaming Mode<br>18.2.1 | Switch Driver Mode | ✓ Check for Driver: | s E               |         |          |  |  |
|                       |                    |                     |                   |         |          |  |  |
|                       |                    |                     |                   |         |          |  |  |
|                       |                    |                     |                   |         |          |  |  |
|                       |                    |                     |                   |         |          |  |  |
|                       |                    |                     |                   |         |          |  |  |
| ✓ Driver Options      | ° Preferences      | Notifications       | Follow AMD f У 8+ | 0000    |          |  |  |

To switch back to Professional Mode, go to **Switch Driver Mode** and select the Professional Driver.

| AMDZ RADEON SETTINGS 2 🛧 _ 🗆 × |                            |                                       |            |                       |          |  |  |  |
|--------------------------------|----------------------------|---------------------------------------|------------|-----------------------|----------|--|--|--|
| 🕅 Gaming                       | ► Video                    | C ReLive                              | ©⊛ Connect | Display               | 💓 System |  |  |  |
|                                |                            |                                       |            |                       | √ Done   |  |  |  |
| Gaming Mode<br>18.2.1          | Switch Driver Mode         | <ul> <li>Check for Drivers</li> </ul> |            |                       |          |  |  |  |
|                                | 18.Q1 - Professional Driv  | rer                                   |            |                       |          |  |  |  |
|                                | 17.12.2 - Gaming Driver    |                                       |            |                       |          |  |  |  |
|                                |                            |                                       |            |                       |          |  |  |  |
|                                |                            |                                       |            |                       |          |  |  |  |
|                                |                            |                                       |            |                       |          |  |  |  |
|                                |                            |                                       |            |                       |          |  |  |  |
|                                |                            |                                       |            |                       |          |  |  |  |
| Click here to find out more    |                            |                                       |            |                       |          |  |  |  |
| ✓ Driver Options               | ₀ <sup>¢</sup> Preferences | 📮 Notifications                       | AMD Link   | Follow AMD <b>f</b> 9 | 0000     |  |  |  |

### Click to **Proceed** with the switch.

| AMDA RADEON S                                                        | SETTINGS    |                 |            |                | ? ☆ _ □ × |  |  |
|----------------------------------------------------------------------|-------------|-----------------|------------|----------------|-----------|--|--|
| 🕅 Gaming                                                             | ► Video     | C ReLive        | ©⊛ Connect | Display        | 🕼 System  |  |  |
|                                                                      |             |                 |            |                | √ Done    |  |  |
| Norreg Main.<br>17 10 1                                              |             |                 |            |                |           |  |  |
| Are you sure you want to switch to the 18.Q1 - Professional Driver ? |             |                 |            |                |           |  |  |
|                                                                      |             |                 |            |                |           |  |  |
|                                                                      |             |                 |            |                |           |  |  |
|                                                                      |             |                 |            |                |           |  |  |
| Click here to find out more                                          |             |                 |            |                |           |  |  |
| ✓ Driver Options                                                     | Preferences | 📮 Notifications | 📮 AMD Link | Follow AMD 🕴 🖌 | 3- 0 0 0  |  |  |

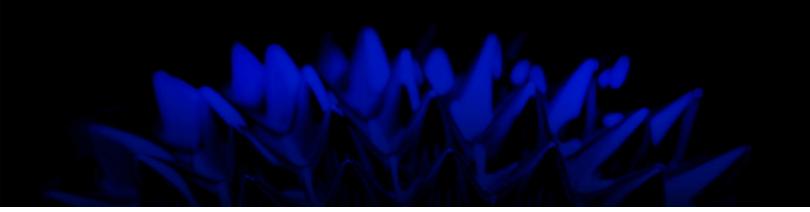

# Driver Options in AMD Radeon Pro Settings

### **User Guide**

Written by: Annie Yu

08/08/2018

©2018 Advanced Micro Devices, Inc.

All rights reserved.

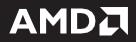